# 标签管理服务

# 用户指南

文档版本 02 发布日期 2022-10-31

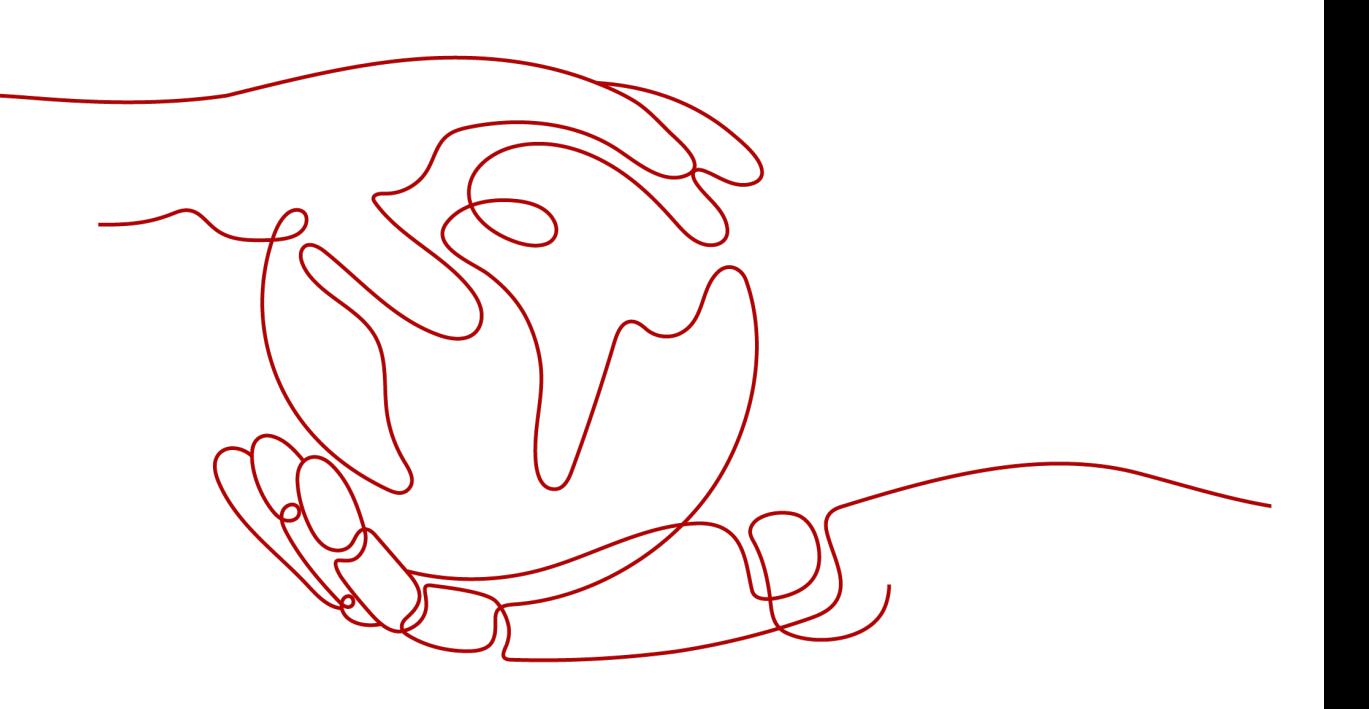

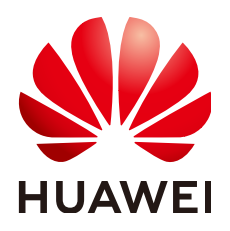

#### 版权所有 **©** 华为技术有限公司 **2024**。 保留一切权利。

非经本公司书面许可,任何单位和个人不得擅自摘抄、复制本文档内容的部分或全部,并不得以任何形式传 播。

#### 商标声明

**、<br>HUAWE和其他华为商标均为华为技术有限公司的商标。** 本文档提及的其他所有商标或注册商标,由各自的所有人拥有。

#### 注意

您购买的产品、服务或特性等应受华为公司商业合同和条款的约束,本文档中描述的全部或部分产品、服务或 特性可能不在您的购买或使用范围之内。除非合同另有约定,华为公司对本文档内容不做任何明示或暗示的声 明或保证。

由于产品版本升级或其他原因,本文档内容会不定期进行更新。除非另有约定,本文档仅作为使用指导,本文 档中的所有陈述、信息和建议不构成任何明示或暗示的担保。

安全声明

#### 漏洞处理流程

华为公司对产品漏洞管理的规定以"漏洞处理流程"为准,该流程的详细内容请参见如下网址: <https://www.huawei.com/cn/psirt/vul-response-process> 如企业客户须获取漏洞信息,请参见如下网址: <https://securitybulletin.huawei.com/enterprise/cn/security-advisory>

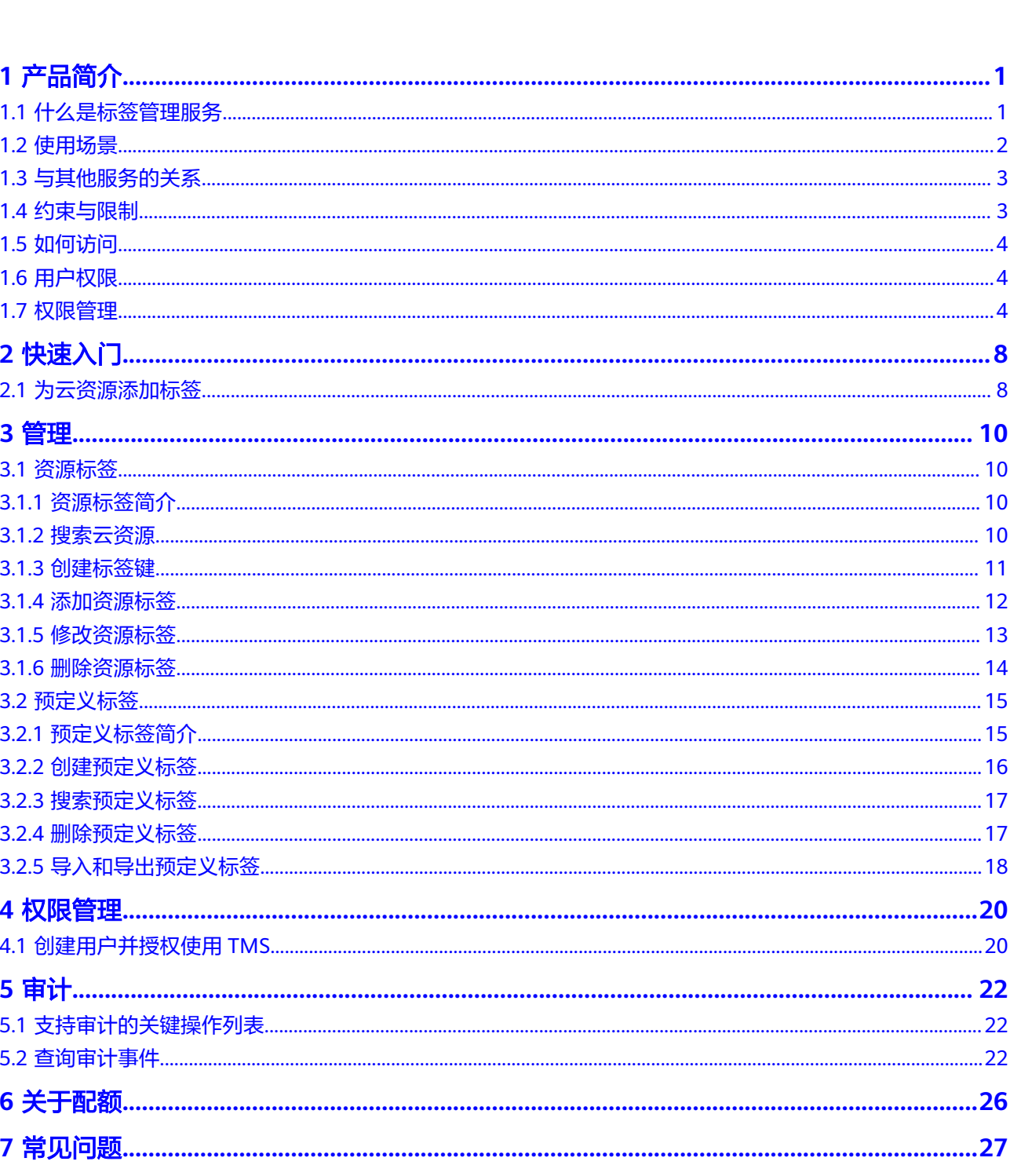

目录

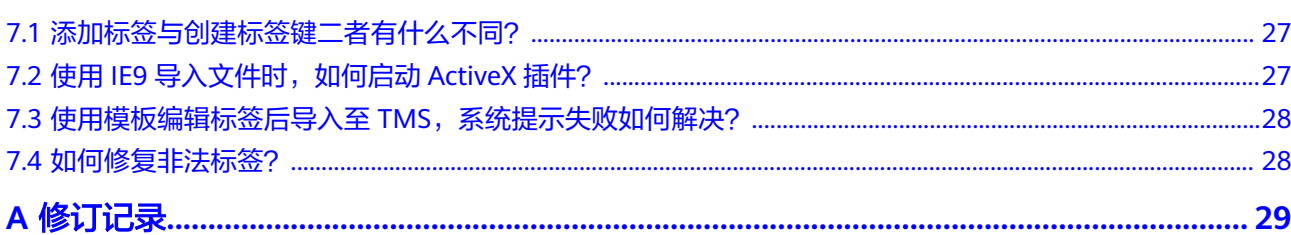

目录

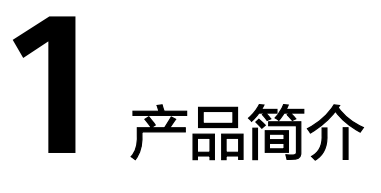

# <span id="page-5-0"></span>**1.1** 什么是标签管理服务

标签管理服务(Tag Management Service,简称TMS)是一种快速便捷将标签集中管 理的可视化服务,提供跨区域、跨服务的集中标签管理和资源分类功能。

标签用于标识云资源,当您拥有相同类型的许多云资源时,可以使用标签按各种维度 (例如用途、所有者或环境等)对云资源进行分类。

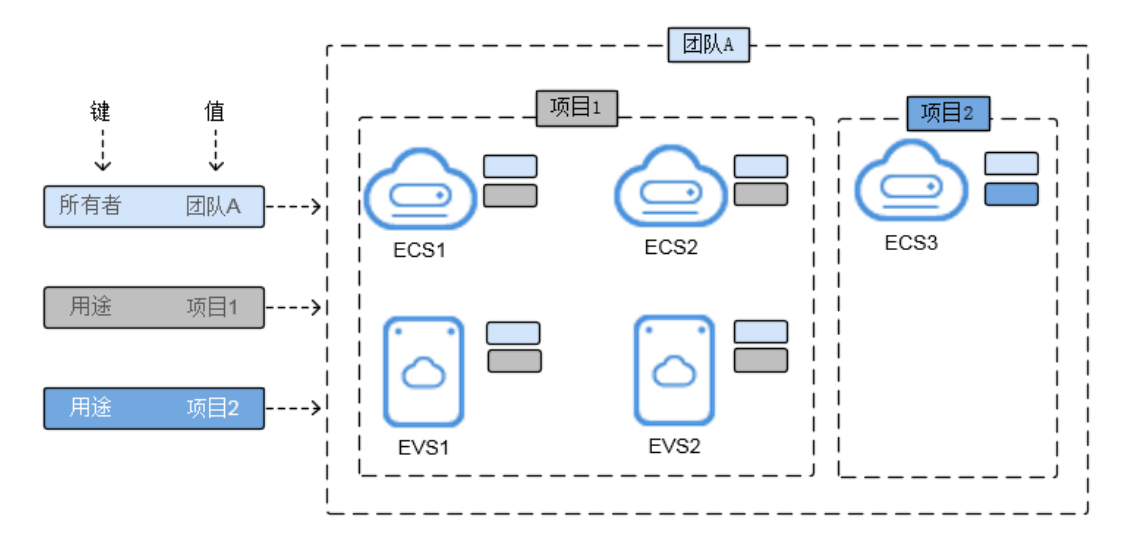

图 **1-1** 标签示例

图**1-1**说明了标签的工作方式。在此示例中,您为每个云资源分配了两个标签,每个标 签都包含您定义的一个"键"和一个"值",一个标签使用键为"所有者",另一个 使用键为"用途",每个标签都拥有相关的值。

您可以根据为云资源添加的标签快速搜索和筛选特定的云资源。例如,您可以为账号 中的云资源定义一组标签,以跟踪每个云资源的所有者和用途,使资源管理变得更加 轻松。

标签管理服务主要有以下功能:

- <span id="page-6-0"></span>资源标签管理:通过给账号下资源添加标签,可以对资源进行自定义标记,实现 资源的分类。标签管理服务为用户提供可视化表格操作资源标签,并支持对标签 进行批量编辑。
- 资源标签搜索:用户可以跨服务、跨区域对资源进行按标签搜索,还可以多标签 组合搜索。
- 预定义标签管理:用户可以创建或导入/导出预定义标签。通过标签的预定义操 作,用户可以从自身业务角度规划标签,实现标签的高效管理。

说明

标签管理服务为免费服务。

# **1.2** 使用场景

标签管理服务支持以下两种典型应用场景:

#### 资源集中处理

对于拥有大量云资源的用户,可以通过标签管理服务,快速查找标识有某标签的所有 云资源,可对这些资源标签统一进行检视、修改、删除等操作。

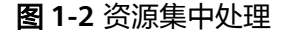

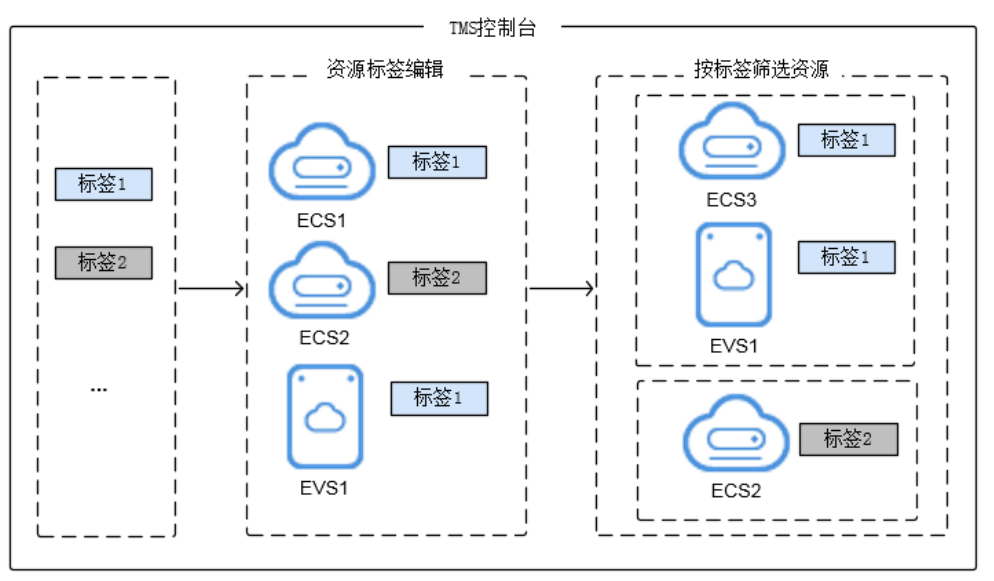

#### 快速标识迁移资源

对于存在大量资源迁移需求的用户,可通过标签管理服务的预定义标签,以及标签的 导入、导出功能,提高迁移的准确率和效率,降低了重复设置标签过程中的潜在风 险。

- 创建预定义标签:用户可以在迁移资源之前在TMS中创建预定义标签,在资源迁 入后直接进行关联。
- 导入、导出预定义标签:已有存量标签的用户可以将标签快速导入TMS预定义标 签库,在资源迁入后进行关联,同时也可以导出预定义标签进行编辑操作。

# <span id="page-7-0"></span>**1.3** 与其他服务的关系

#### ● 支持标签集中管理的服务

标签管理服务规划对云资源中的所有标签进行统一集中管理,当前支持的服务请 以控制台显示为准。

一个云服务可以包含多种资源类型,您可以在标签管理服务控制台根据需求选择 对应的资源类型,对该类型资源的标签进行集中管理。

#### ● 关联业务

表 **1-1** 与其他服务之间关系

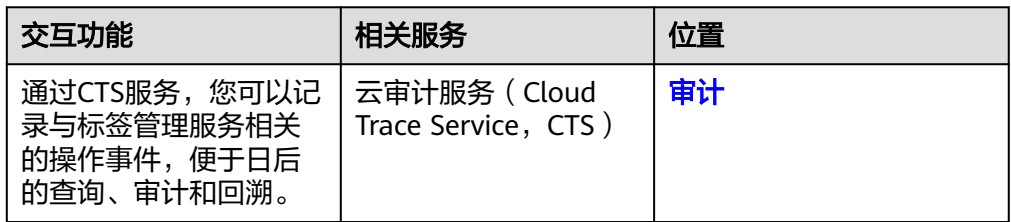

# **1.4** 约束与限制

以下是标签使用的基本限制:

#### 表 **1-2** 标签约束与限制

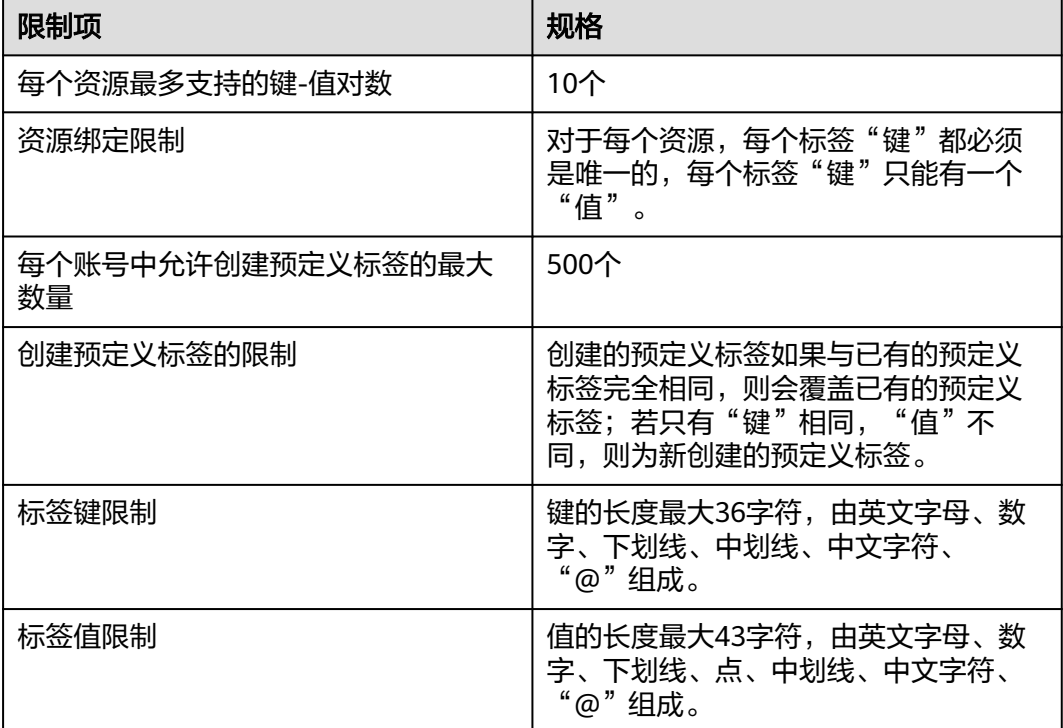

#### 说明

并非所有的资源类型都支持添加标签,当前标签支持的服务和资源类型请以控制台界面显示为 准。

# <span id="page-8-0"></span>**1.5** 如何访问

云平台提供了Web化的服务管理平台,即管理控制台和基于HTTPS请求的API (Application Programming Interface)管理方式。

- API方式 如果用户需要将云平台上的标签管理服务集成到第三方系统,用于二次开发,请 使用API方式访问标签管理服务。具体操作请参见《标签管理服务API参考》。
	- 管理控制台方式 管理控制台是网页形式的,您可以使用直观的界面进行相应的操作。登录管理控 制台,单击主页左上角的 — , 选择"管理与部署"下的"标签管理服务"以打开 本服务界面。

# **1.6** 用户权限

系统默认提供两种用户权限:用户管理权限和资源管理权限。

- 用户管理权限可以管理用户、用户组及其权限。
- 资源管理权限可以控制用户对云服务资源执行的操作。

对于资源标签的使用,您需要拥有对应云服务的相关权限。否则,您对云资源进行的 标签操作可能无法生效。

请联系系统管理员为您所属的用户组添加对应云服务的相关权限。

# **1.7** 权限管理

如果您需要对云服务平台上创建的云资源,给企业中的员工设置不同的访问权限,以 达到不同员工之间的权限隔离,您可以使用统一身份认证服务(Identity and Access Management,简称IAM)进行精细的权限管理。该服务提供用户身份认证、权限分 配、访问控制等功能,可以帮助您安全的控制云资源的访问。

通过IAM,您可以在账号中给员工创建IAM用户,并使用策略来控制他们对云资源的访 问范围。例如您希望您的部分员工拥有标签管理服务的查看权限,但是不希望他们拥 有删除预定义标签等操作的权限,那么您可以使用IAM为员工创建用户,通过授予标 签管理服务的只读权限(TMS ReadOnlyAccess),控制员工对TMS的使用范围。

如果账号已经能满足您的要求,不需要创建独立的IAM用户进行权限管理,您可以跳 过本章节,不影响您使用标签管理服务的其它功能。

IAM是云服务平台提供权限管理的基础服务,无需付费即可使用,您只需要为您账号 中的资源进行付费。关于IAM的详细介绍,请参见**IAM**[产品简介。](https://support.huaweicloud.com/intl/zh-cn/ae-ad-1-usermanual-iam/iam_01_0026.html)

## <span id="page-9-0"></span>**TMS** 权限

默认情况下,管理员创建的IAM用户没有任何权限,需要将其加入用户组,并给用户 组授予策略或角色,才能使得用户组中的用户获得对应的权限,这一过程称为授权。 授权后,用户就可以基于被授予的权限对云服务进行操作。

TMS部署时不区分物理区域,为全局级服务。授权时,在全局项目中设置策略,访问 TMS时,不需要切换区域。

根据授权精细程度分为角色和策略。

- 角色: IAM最初提供的一种根据用户的工作职能定义权限的粗粒度授权机制。该 机制以服务为粒度,提供有限的服务相关角色用于授权。由于云服务平台各服务 之间存在业务依赖关系,因此给用户授予角色时,可能需要一并授予依赖的其他 角色,才能正确完成业务。角色并不能满足用户对精细化授权的要求,无法完全 达到企业对权限最小化的安全管控要求。
- 策略: IAM最新提供的一种细粒度授权的能力,可以精确到具体服务的操作、资 源以及请求条件等。基于策略的授权是一种更加灵活的授权方式,能够满足企业 对权限最小化的安全管控要求。例如:针对TMS服务,管理员能够控制IAM用户 仅能对TMS服务进行指定的操作,如仅给IAM用户授予查看预定义标签的细粒度 授权项,那么此IAM用户仅能查看预定义标签但不能创建和删除预定义标签。多 数细粒度策略以API接口为粒度进行权限拆分,TMS支持的API授权项请参见《标 签管理服务接口参考》策略及授权项说明章节。

如表**[1-3](#page-10-0)**所示,包括了TMS的所有系统策略和系统角色。由于云服务平台各服务之间存 在业务交互关系,标签管理服务的策略依赖其他服务的策略实现功能。因此给用户授 予标签管理服务的权限时,需要同时授予依赖的权限,标签管理服务的权限才能生 效。

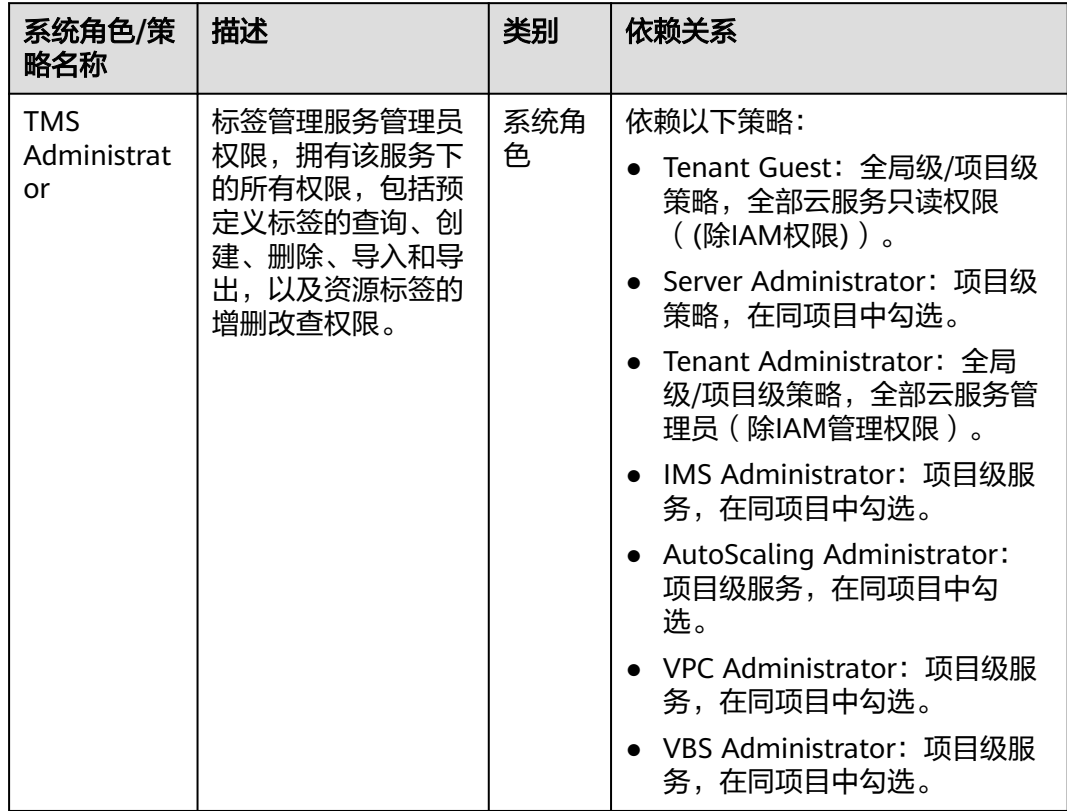

#### <span id="page-10-0"></span>表 **1-3** TMS 系统权限

表**1-4**列出了TMS常用操作与系统权限的授权关系,您可以参照该表选择合适的系统权 限。

#### 表 **1-4** 常用操作与系统权限的关系

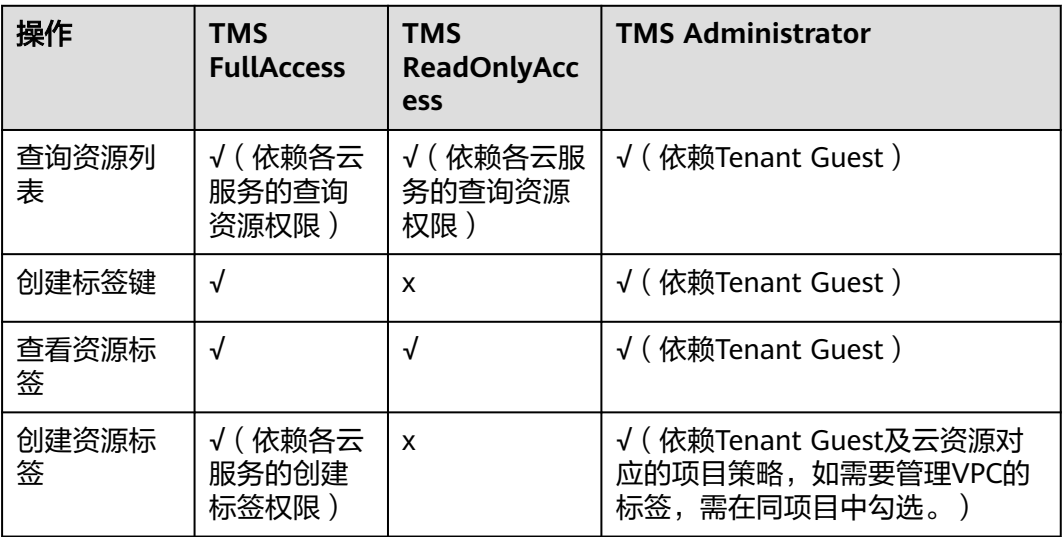

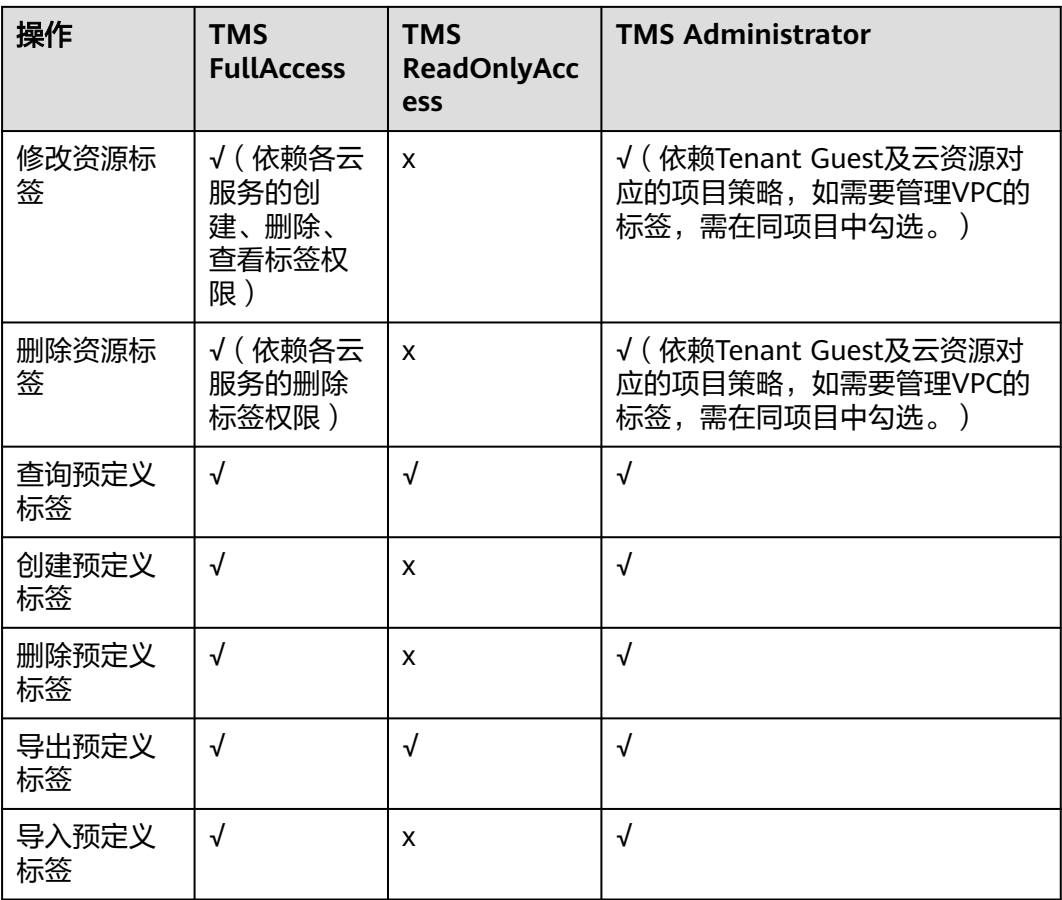

## 相关文档

- **IAM**[产品简介](https://support.huaweicloud.com/intl/zh-cn/ae-ad-1-usermanual-iam/iam_01_0026.html)
- 创建用户组、用户并授予TMS权限请参考:[创建用户并授权使用标签管理服务](#page-24-0)
- 细粒度策略支持的授权项,请参见《TMS API参考》中的"权限策略与授权项" 章节。

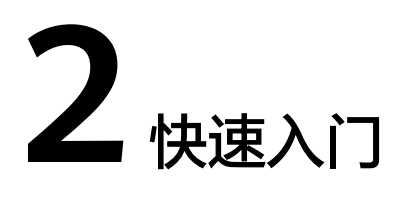

# <span id="page-12-0"></span>**2.1** 为云资源添加标签

## 标签约束与限制

- 每个资源最多支持10个键-值对。
- 对于每个资源,每个标签"键"都必须是唯一的,每个标签"键"只能有一个 "值"。
- 键的长度最大36字符,由英文字母、数字、下划线、中划线、中文字符、"@" 组成。
- 值的长度最大43字符,由英文字母、数字、下划线、点、中划线、中文字符、 "@"组成。

## 通过 **TMS** 控制台添加标签

当您拥有一批云资源时,可以通过标签管理服务来统一为其添加标签,实现资源的分 类管理。

- 1. 登录管理控制台。
- 2. 选择"管理与部署 > 标签管理服务",进入标签管理服务界面。
- 3. 设置资源搜索条件。 [搜索云资源](#page-14-0)具体操作步骤可参见<mark>搜索云资源</mark>。
- 4. 单击"搜索"。
- 5. 在搜索结果列表中勾选需要添加标签的云资源,单击列表上方的"管理标签", 进入管理标签页面。
- 6. 在"添加标签"区域,设置标签的"键"和"值"。 在标签输入框的下拉列表中可直接选择已创建的标签,无需输入标签的"键"与 "值"。
- 7. 单击"确定"。

#### 查看标签是否生效

假设您已为某资源添加了标签,您可以按照标签搜索该资源,通过搜索指定标签的方 式验证标签是否生效。

- 1. 登录管理控制台。
- 2. 选择"管理与部署 > 标签管理服务",进入标签管理服务界面。
- 3. 设置资源搜索条件。 区域和资源类型按照该资源实际情况进行设置。 其中搜索指定标签中输入该资源已添加的标签。
- 4. 单击"搜索"。 该资源将展示在搜索结果列表中。

# **3** 管理

# <span id="page-14-0"></span>**3.1** 资源标签

# **3.1.1** 资源标签简介

通过给账号下资源添加标签,可以对资源进行自定义标记,实现资源的分类。标签管 理服务提供可视化表格操作资源标签,并支持对标签进行批量操作。

本章节指导您如何利用标签对资源进行查询,如何创建标签键、添加资源标签以及对 资源进行标签的刷新、修改、删除等操作。

## 约束与限制

- 设置搜索指定标签时最多可同时查找10个标签。
- 如果需要设置搜索指定标签时,"键"为必填项,"值"为可选填写项。
- 每个资源最多支持10个键-值对。
- 对于每个资源,每个标签"键"都必须是唯一的,每个标签"键"只能有一个 "值"。
- 键的长度最大36字符,由英文字母、数字、下划线、中划线、中文字符、"@" 组成。
- 值的长度最大43字符,由英文字母、数字、下划线、点、中划线、中文字符、 "@"组成。

# **3.1.2** 搜索云资源

在添加标签时,首先需要搜索可添加标签的云资源。系统将云资源的标签信息集中显 示,您可对云资源进行标签添加、删除、修改等操作。

标签管理服务为您提供以下搜索条件:

- 设置搜索区域。
- 设置搜索的资源类型。
- (可选)设置搜索指定标签。
	- 最多可同时查找10个标签。
- 如果需要设置搜索指定标签时, "键"为必填项, "值"为可选填写项。
- 输入搜索条件时,不同"键"之间为与的关系,相同"键"的"值"之间为或 的关系。

#### <span id="page-15-0"></span>搜索云资源

- 1. 登录管理控制台。
- 2. 选择"管理与部署 > 标签管理服务",进入标签管理服务界面。
- 3. 设置资源搜索条件。
- 4. 单击"搜索"。 搜索结果列表将展示在页面下方。
- 5. (可选)在搜索结果列表上方的搜索框中输入具体的资源名称来搜索相应的云资 源,支持模糊搜索,并且忽略大小写。 当搜索结果列表的资源过多或您需要定位某些资源时,您可以使用此搜索功能快 速查找相应资源。
- 6. (可选)单击"重置"。 将搜索条件重置,便于您重新设置搜索条件来搜索云资源。
- 7. **(可选)**单击搜索结果区域右侧 <mark>C</mark> 云资源标签列表刷新为最新状态,并更新列表刷新时间。

## **3.1.3** 创建标签键

当需要为搜索结果列表中所有资源统一添加拥有同样标签"键"的标签时,您可以使 用创建标签键功能。

创建完成后, 此标签键将显示在标签展示列中, 该"键"列下的所有"值"的默认状 态为"无标签",即默认不会有具体的标签与云资源关联。您可以根据需求在列表中 为云资源添加具体的标签"值",标签即可生效。

#### 创建标签键

- 1. 登录管理控制台。
- 2. 选择"管理与部署 > 标签管理服务",进入标签管理服务界面。
- 3. 设置资源搜索条件。

[搜索云资源](#page-14-0)具体操作步骤可参见<mark>搜索云资源</mark>。

- 4. 单击"搜索"。
- 5. 单击搜索结果列表上方"创建标签键",进入添加标签键页面。
- 6. 设置标签的"键"。 键的长度最大36字符,由英文字母、数字、下划线、中划线、中文字符、"@" 组成。
- 7. 单击"确定"。

标签键创建完成,此标签键将显示在标签展示列中。 标签键创建完成后如果没有与任何云资源关联,在刷新页面后,所创建的标签键 将失效,不在资源搜索列表显示。

## <span id="page-16-0"></span>后续处理

在已有标签键的情况下为资源添加标签的步骤如下:

- 1. 单击搜索结果区域右侧"编辑"。 切换云资源标签列表为可编辑状态。
- 2. 单击待添加标签的云资源所在行的
- 3. 输入标签"值"。
- 4. 单击 $\bullet$ 。 资源标签修改完成,后续可按照新的标签管理该云资源。

## **3.1.4** 添加资源标签

通过TMS控制台您可以为单个云资源添加一个或多个标签,也可以为多个云资源批量 添加一个或多个标签,具体请参见如下操作步骤。每个云资源最多支持添加10个键-值 对。

#### 单个资源添加标签

- 1. 登录管理控制台。
- 2. 选择"管理与部署 > 标签管理服务",进入标签管理服务界面。
- 3. 设置资源搜索条件。 [搜索云资源](#page-14-0)具体操作步骤可参见<mark>搜索云资源</mark>。
- 4. 单击"搜索"。
- 5. 单击搜索结果区域的"编辑", 切换云资源标签列表为可编辑状态。
- 6. (可选)设置标签键展示列。 若需要修改的标签的"键"没有展示在列表中,则需要进行设置。
	- a. 单击搜索结果区域右侧
	- b. 在下拉列表中勾选需要修改的标签的"键"。 勾选需要展示的标签键建议不超过10个。

#### 说明

如需创建新的标签键,请参考<mark>创建标签键</mark>。

- 7. 在待添加标签的云资源所在行,单击待添加的标签右侧的 + 。
	- 未与云资源关联的标签在列表中显示为"无标签",标签右侧显示 <sup>十</sup> 。
- 8. 根据需要输入标签的"值"或将其留空。
- 9. 单击 $\checkmark$ .

资源标签添加完成,后续可按照新添加的标签管理该云资源。

#### 说明

如需为单个云资源添加多个标签,可按上述步骤依次添加多个标签。也可以在搜索结果列 表中仅勾选单个云资源,单击列表上方的"管理标签",在"添加标签"区域添加一个或 多个标签,具体步骤可以参考**多个资源添加标签**。

#### <span id="page-17-0"></span>多个资源添加标签

如需为多个云资源的批量添加一个或多个标签,请参考以下操作步骤。

- 1. 登录管理控制台。
- 2. 选择"管理与部署 > 标签管理服务",进入标签管理服务界面。
- 3. 设置资源搜索条件。 [搜索云资源](#page-14-0)具体操作步骤可参见<mark>搜索云资源</mark>。
- 4. 单击"搜索"。
- 5. 勾选待添加标签的一个或多个云资源,单击列表上方的"管理标签",进入管理 标签页面。
- 6. 在"添加标签"区域,添加一个或多个标签的"键"和"值"。 在标签输入框的下拉列表中可直接选择已创建的标签,无需输入标签的"键"与 "值"。

#### 说明

如您需要为多个云资源添加不同的标签,您可以参考**单个资源添加标签**依次为多个云资源 添加不同的标签。

7. 单击"确定"。 资源标签批量添加完成,后续可按照新的标签管理云资源。

## **3.1.5** 修改资源标签

#### 单个资源的标签修改

对单个资源进行标签修改时,只能对已含有标签的云资源进行修改,具体请参考以下 操作步骤。

- 1. 登录管理控制台。
- 2. 选择"管理与部署 > 标签管理服务",进入标签管理服务界面。
- 3. 设置资源搜索条件。 [搜索云资源](#page-14-0)具体操作步骤可参见<mark>搜索云资源</mark>。
- 4. 单击"搜索"。
- 5. 单击搜索结果区域的"编辑", 切换云资源标签列表为可编辑状态。
- 6. (可选)设置标签键展示列。 若需要修改的标签的"键"没有展示在列表中,则需要进行设置。
	- a. 单击搜索结果区域右侧 © 。
	- b. 在下拉列表中勾选需要修改的标签的"键"。 勾选需要展示的标签键建议不超过10个。
- 7. 单击待修改标签的云资源所在行的
- 8. 设置需要修改标签的"值"。
- 9. 单击 $\bullet$ 。 资源标签修改完成,后续可按照新的标签管理该云资源。

#### 说明

如需修改单个云资源包含的多个标签,可按上述步骤依次对多个标签进行修改。也可以在 搜索结果列表中仅勾选单个云资源,单击列表上方的"管理标签",对单个云资源的一个 或多个标签进行修改,具体步骤可以参考**多个资源的标签修改**。

#### <span id="page-18-0"></span>多个资源的标签修改

对多个资源的标签进行修改时,只能对已含有标签的云资源批量修改,具体请参考以 下操作步骤。

#### 须知

在批量修改标签时,请谨慎操作。标签的"值"修改后,其所标识的所有云资源对应 的标签"值"均会被修改,且不可恢复。

- 1. 登录管理控制台。
- 2. 选择"管理与部署 > 标签管理服务",进入标签管理服务界面。
- 3. 设置资源搜索条件。 [搜索云资源](#page-14-0)具体操作步骤可参见<mark>搜索云资源</mark>。
- 4. 单击"搜索"。
- 5. 勾选待修改标签的一个或多个云资源,单击列表上方的"管理标签",进入管理 标签页面。
- 6. 在"编辑标签"区域,设置标签的新值。

"编辑标签"区域列出了所选云资源包含的全部标签,您可以仅批量修改所选云 资源的某一个标签,也可以批量修改所选云资源的多个标签。

#### 说明

如您需要给多个云资源的某一标签设置不同的值,您可以参考<mark>单个资源的标签修改</mark>依次对 多个云资源的标签进行修改。

7. 单击"确定"。 资源标签批量修改完成,后续可按照新的标签管理云资源。

## **3.1.6** 删除资源标签

#### 单个资源的标签删除

当您需要对单个资源的标签进行删除时,可参考以下操作步骤。

- 1. 登录管理控制台。
- 2. 选择"管理与部署 > 标签管理服务",进入标签管理服务界面。
- 3. 设置资源搜索条件。 [搜索云资源](#page-14-0)具体操作步骤可参见<mark>搜索云资源</mark>。
- 4. 单击搜索结果区域的"编辑", 切换云资源标签列表为可编辑状态。
- 5. (可选)设置标签键展示列。

若需要删除的标签的"键"没有展示在列表中,则需要进行设置。

- <span id="page-19-0"></span>a. 单击搜索结果区域右侧 <sup>〇</sup> 。
- b. 在下拉列表中勾选需要删除的标签的"键"。 勾选需要展示的标签键建议不超过10个。
- 6. 单击待删除标签的资源所在行的

资源标签删除完成,后续不能再按照已删除标签管理该云资源。

#### 说明

如需删除单个云资源包含的多个标签,可按上述步骤依次对多个标签进行删除。也可以在 搜索结果列表中仅勾选单个云资源,单击列表上方的"管理标签",对单个云资源的一个 或多个标签进行删除,具体步骤可以参考**多个资源的标签删除**。

#### 多个资源的标签删除

当您需要对多个资源的标签进行删除时,可参考以下操作步骤。

#### 须知

在批量删除标签时,请谨慎操作。 执行删除操作后,其所标识的所有云资源对应的该标签均会被删除,且不可恢复。

- 1. 登录管理控制台。
- 2. 选择"管理与部署 > 标签管理服务",进入标签管理服务界面。
- 3. 设置资源搜索条件。 [搜索云资源](#page-14-0)具体操作步骤可参见<mark>搜索云资源</mark>。
- 4. 单击"搜索"。
- 5. 勾选待删除标签的一个或多个云资源。
- 6. 单击列表上方的"管理标签",进入管理标签页面。
- 7. 在"编辑标签"区域,单击待删除标签所在行的"删除"。 "编辑标签"区域列出了所选云资源包含的全部标签,您可以仅批量删除所选云 资源的某一个标签,也可以批量删除所选云资源的多个标签。
- 8. 单击"确认"。 资源标签批量删除完成,后续不能再按照已删除标签管理云资源。

# **3.2** 预定义标签

## **3.2.1** 预定义标签简介

通过预定义标签功能,您可以从业务角度提前规划并创建标签,也可以批量导入或导 出标签。在使用服务资源时,可以快速将预定义标签与云资源进行关联。

本章节指导您如何查找、创建、删除及导入和导出预定义标签。

## <span id="page-20-0"></span>约束与限制

- 创建的预定义标签如果与已有的预定义标签完全相同,则会覆盖已有的预定义标 签;若只有"键"相同,"值"不同,则为新创建的预定义标签。
- 每个账号最多支持创建500个预定义标签。
- 键的长度最大36字符,由英文字母、数字、下划线、中划线、中文字符、"@" 组成。
- 值的长度最大43字符,由英文字母、数字、下划线、点、中划线、中文字符、 "@"组成。
- 无法创建具有空值的预定义标签。

## **3.2.2** 创建预定义标签

您可以通过预定义标签快速标识云资源,创建可参考以下操作步骤。

- 1. 登录管理控制台。
- 2. 选择"管理与部署 > 标签管理服务",进入标签管理服务界面。
- 3. 单击"预定义标签",进入预定义标签管理页面。
- 4. 单击"创建标签"。 系统进入"创建标签"页面。
- 5. 设置标签的"键"和"值"。
- 6. 单击"确定"。 预定义标签创建完成,预定义标签列表展示新创建的预定义标签。

#### 后续处理

为云资源添加标签时,在标签输入框的下拉列表中可直接选择已创建的预定义标签, 无需输入标签的"键"与"值"。

例如,已创建预定义标签,其键为"Usage",值为"Project1",后续为某个云资源 设置"键"与"值"时,页面会出现已创建的预定义标签,如<mark>图[3-1](#page-21-0)</mark>所示,直接选择即 可。

 $\mathbf{\times}$ 

#### <span id="page-21-0"></span>图 **3-1** 示例

#### 添加标签

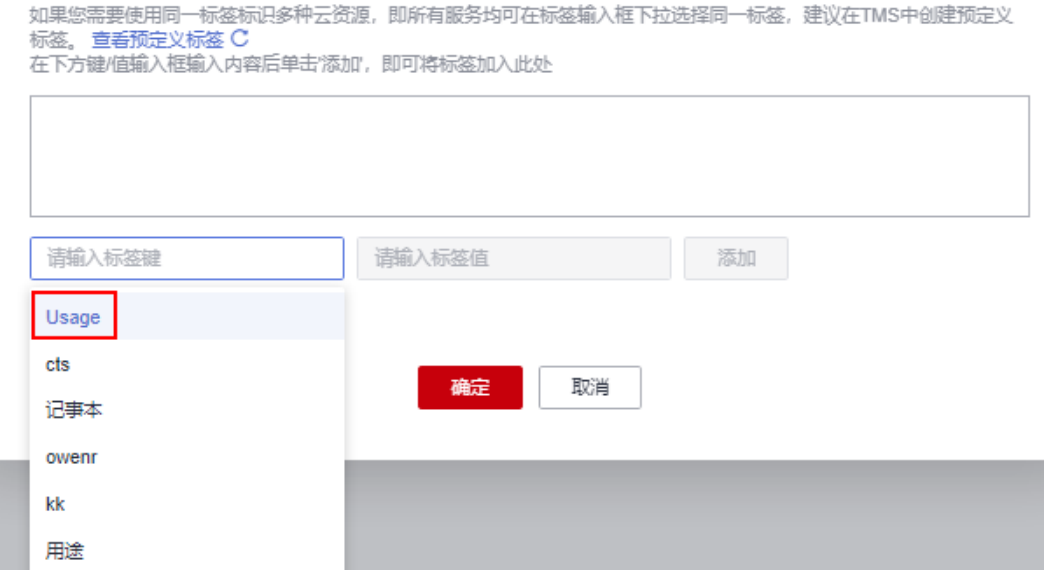

# **3.2.3** 搜索预定义标签

- 1. 登录管理控制台。
- 2. 选择"管理与部署 > 标签管理服务",进入标签管理服务界面。
- 3. 单击"预定义标签",进入预定义标签管理页面。
- 4. 在预定义标签筛选条件输入框中,键入需要查询预定义标签的"键"或者 "值"。
- 5. 单击"搜索"。 预定义标签列表展示搜索结果。

如果需要刷新预定义标签展示列表,同样可以单击<sup>CC</sup>。

## **3.2.4** 删除预定义标签

- 1. 登录管理控制台。
- 2. 选择"管理与部署 > 标签管理服务",进入标签管理服务界面。
- 3. 单击"预定义标签",进入预定义标签管理页面。
- 4. 勾选需要删除的预定义标签。
- 5. 单击预定义标签列表上方的"删除"。
- 6. 在弹出的"删除标签"对话框中,单击"是"。 预定义标签删除完成。

#### 说明

删除单个预定义标签时,您也可以直接单击该预定义标签所在行的"删除"。

## <span id="page-22-0"></span>**3.2.5** 导入和导出预定义标签

#### 约束与限制

预定义标签导入功能支持将第三方导出的".csv"文件直接导入标签管理服务使用,且  $"$ .csv"文件的编码格式须为"UTF-8"。

IE9浏览器导出的标签文件或下载的模板文件,不支持在其他浏览器导入。反之,其他 浏览器导出下载的文件,不支持在IE9导入。

若当前环境与导入文件存在重复内容时,将在执行导入操作后被覆盖。

当您对导入标签进行编辑操作时,需要关注以下标签约束与限制:

- 每个账号最多支持创建500个预定义标签。
- 键的长度最大36字符,由英文字母、数字、下划线、中划线、中文字符、"@" 组成。
- 值的长度最大43字符,由英文字母、数字、下划线、点、中划线、中文字符、 "@"组成。

#### 须知

待导入的".csv"文件不支持Excel操作,否则将产生标签乱码致使导入失效。推荐使 用记事本打开修改。

#### 导入预定义标签

当您已有存量标签时,可以将标签快速导入TMS预定义标签库,方便后续与资源的关 联操作。

预定义标签导入可参考以下操作步骤。

- 1. 登录管理控制台。
- 2. 选择"管理与部署 > 标签管理服务",进入标签管理服务界面。
- 3. 单击"预定义标签",进入预定义标签管理页面。
- 4. 单击"导入模板下载"。
- 5. 根据模板提示信息填写导入模板。
- 6. 单击"导入",选择待导入文件。
- 7. 单击"确定"。 预定义标签导入成功,预定义标签列表展示导入的标签。

#### 导出预定义标签

当您需要导出预定义标签进行编辑时,可参考以下操作步骤。

- 1. 登录管理控制台。
- 2. 选择"管理与部署 > 标签管理服务",进入标签管理服务界面。
- 3. 单击"预定义标签",进入预定义标签管理页面。
- 4. 导出预定义标签有以下两种方式。
- a. 单击"导出全部"。 系统保存导出的".csv"文件,全部预定义标签导出成功。
- b. 勾选需要导出的预定义标签,单击"导出"。 系统保存导出的".csv"文件,所选预定义标签导出成功。

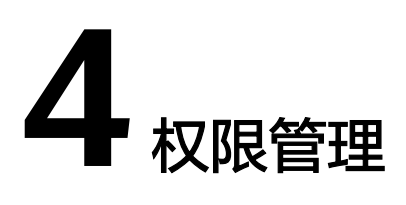

# <span id="page-24-0"></span>**4.1** 创建用户并授权使用 **TMS**

如果您需要对您所拥有的TMS进行精细的权限管理,您可以使用[统一身份认证服务](https://support.huaweicloud.com/intl/zh-cn/ae-ad-1-usermanual-iam/iam_01_0026.html) (Identity and Access Management,简称IAM),通过IAM,您可以:

- 根据企业的业务组织,在您的账号中,给企业中不同职能部门的员工创建IAM用 户,让员工拥有唯一安全凭证,并使用标签管理服务。
- 根据企业用户的职能,设置不同的访问权限,以达到用户之间的权限隔离。
- 将TMS资源委托给更专业、高效的其他账号或者云服务,这些账号或者云服务可 以根据权限进行代运维。

如果账号已经能满足您的要求,不需要创建独立的IAM用户,您可以跳过本章节,不 影响您使用TMS服务的其它功能。

本章节为您介绍对用户授权的方法,操作流程如图**[4-1](#page-25-0)**所示。

## 前提条件

给用户组授权之前,请您了解用户组可以添加的TMS权限,并结合实际需求进行选

- 择,TMS支持的系统权限,请参见:**[TMS](#page-9-0)**权限。若您需要对除TMS之外的其它服务授
- 权,IAM支持服务的所有权限请参见<mark>权限集</mark>。

## <span id="page-25-0"></span>示例流程

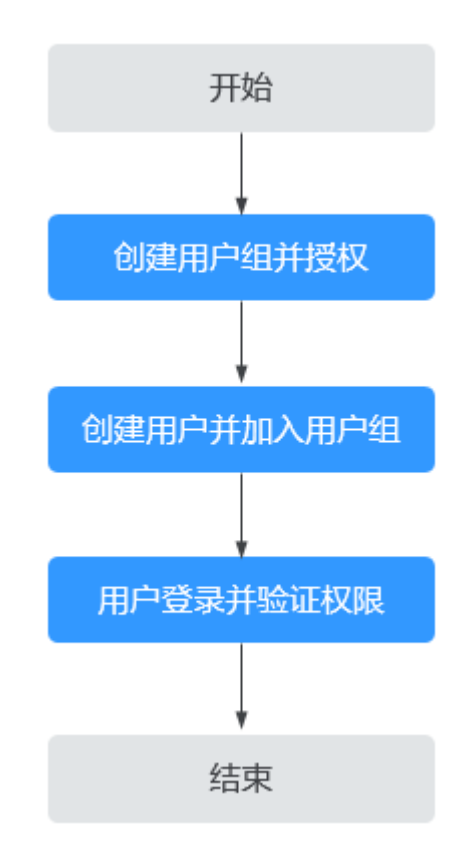

#### 图 **4-1** 给用户授权 TMS 权限流程

#### 1. [创建用户组并授权](https://support.huaweicloud.com/intl/zh-cn/ae-ad-1-usermanual-iam/iam_03_0001.html)

在IAM控制台创建用户组,授予标签管理服务只读权限"TMS ReadOnlyAccess"。

2. [创建用户并加入用户组](https://support.huaweicloud.com/intl/zh-cn/ae-ad-1-usermanual-iam/iam_02_0001.html)

在IAM控制台创建用户,将其加入**1**中创建的用户组。

3. [用户登录并](https://support.huaweicloud.com/intl/zh-cn/ae-ad-1-usermanual-iam/iam_01_0552.html)验证权限

新创建的用户登录控制台,验证权限:

- 在"服务列表"中选择标签管理服务 TMS,进入标签管理服务界面,单击左 侧的"预定义标签",进入"预定义标签"页面,可以在预定义标签列表查 看已存在的预定义标签,然后单击右上角的"创建标签",尝试创建预定义 标签,如果无法创建预定义标签(假设当前权限仅包含TMS ReadOnlyAccess), 表示 "TMS ReadOnlyAccess"已生效。
- 在"服务列表"中选择除标签管理服务外(假设当前权限仅包含TMS ReadOnlyAccess)的任一服务,若提示权限不足,表示"TMS ReadOnlyAccess"已生效。

# **5** 审计

# <span id="page-26-0"></span>**5.1** 支持审计的关键操作列表

云审计服务支持的标签管理服务操作列表如表**5-1**所示。

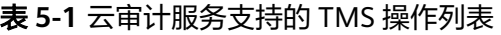

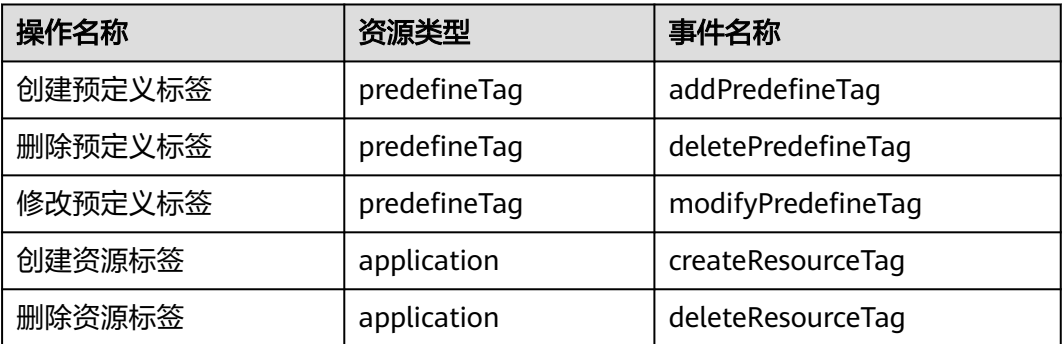

# **5.2** 查询审计事件

## 操作场景

用户进入云审计服务创建管理类追踪器后,系统开始记录云服务资源的操作。在创建 数据类追踪器后,系统开始记录用户对OBS桶中数据的操作。云审计服务管理控制台 会保存最近7天的操作记录。

本节介绍如何在云审计服务管理控制台查看或导出最近7天的操作记录:

- 在新版事件列表查看审计事件
- [在旧版事件列表查看审计事件](#page-27-0)

## 在新版事件列表查看审计事件

1. 登录管理控制台。

- <span id="page-27-0"></span>2. 单击左上角 — , 选择"管理与部署 > 云审计服务 CTS", 进入云审计服务页 面。
- 3. 单击左侧导航树的"事件列表",进入事件列表信息页面。
- 4. 事件列表支持通过高级搜索来查询对应的操作事件,您可以在筛选器组合一个或 多个筛选条件:
	- 事件名称: 输入事件的名称。
	- 事件ID:输入事件ID。
	- 资源名称:输入资源的名称,当该事件所涉及的云资源无资源名称或对应的 API接口操作不涉及资源名称参数时,该字段为空。
	- 资源ID:输入资源ID,当该资源类型无资源ID或资源创建失败时,该字段为 空。
	- 云服务: 在下拉框中选择对应的云服务名称。
	- 资源类型:在下拉框中选择对应的资源类型。
	- 操作用户:在下拉框中选择一个或多个具体的操作用户。
	- 事件级别:可选项为"normal"、"warning"、"incident",只可选择其 中一项。
		- normal: 表示操作成功。
		- warning: 表示操作失败。
		- incident: 表示比操作失败更严重的情况, 例如引起其他故障等。
	- 时间范围:可选择查询最近1小时、最近1天、最近1周的操作事件,也可以自 定义最近1周内任意时间段的操作事件。
- 5. 在事件列表页面,您还可以导出操作记录文件、刷新列表、设置列表展示信息 等。
	- 在搜索框中输入任意关键字,单击 Q 按钮,可以在事件列表搜索符合条件的 数据。
	- 单击"导出"按钮,云审计服务会将查询结果以.xlsx格式的表格文件导出, 该.xlsx文件包含了本次查询结果的所有事件,且最多导出5000条信息。
	- 单击  $C$  按钮, 可以获取到事件操作记录的最新信息。
	- 单击<sup>60</sup>按钮,可以自定义事件列表的展示信息。启用表格内容折行开关 <mark>)</mark>,可让表格内容自动折行,禁用此功能将会截断文本,默认停用此开 关。
- 6. 关于事件结构的关键字段详解,请参见"云审计服务事件参考 > 事件结构"章节 和"云审计服务事件参考 > 事件样例"章节。
- 7. (可选)在新版事件列表页面,单击右上方的"返回旧版"按钮,可切换至旧版 事件列表页面。

## 在旧版事件列表查看审计事件

- 1. 登录管理控制台。
- 2. 单击左上角 , 选择"管理与部署 > 云审计服务 CTS", 进入云审计服务页 面。
- 3. 单击左侧导航树的"事件列表",进入事件列表信息页面。
- 4. 用户每次登录云审计控制台时,控制台默认显示新版事件列表,单击页面右上方 的"返回旧版"按钮,切换至旧版事件列表页面。
- 5. 事件列表支持通过筛选来查询对应的操作事件,如图**5-1**所示。当前事件列表支持 四个维度的组合查询,详细信息如下:

#### 图 **5-1** 筛选框

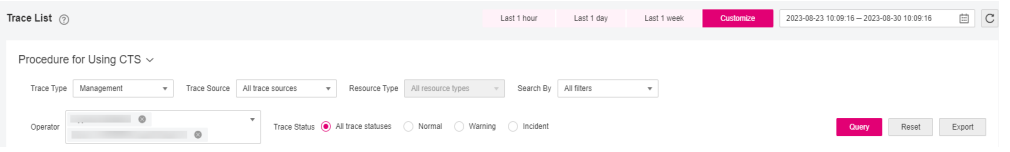

- 事件类型、事件来源、资源类型和筛选类型,在下拉框中选择查询条件。
	- 筛选类型按资源ID筛选时, 还需手动输入某个具体的资源ID。
	- 筛选类型按事件名称筛选时, 还需选择某个具体的事件名称。
	- 筛选类型按资源名称筛选时,还需选择或手动输入某个具体的资源名 称。
- 操作用户:在下拉框中选择某一具体的操作用户,此操作用户指用户级别, 而非租户级别。
- 事件级别:可选项为"所有事件级别"、"Normal"、"Warning"、 "Incident",只可选择其中一项。
- 时间范围:可选择查询最近7天内任意时间段的操作事件。
- 单击"导出"按钮,云审计服务会将查询结果以CSV格式的表格文件导出, 该CSV文件包含了本次查询结果的所有事件,且最多导出5000条信息。
- 6. 选择完查询条件后,单击"查询"。
- 7. 在事件列表页面,您还可以导出操作记录文件和刷新列表。
	- 单击"导出"按钮,云审计服务会将查询结果以CSV格式的表格文件导出, 该CSV文件包含了本次查询结果的所有事件,且最多导出5000条信息。
	- 单击  $\mathbb C$  按钮,可以获取到事件操作记录的最新信息。
- 8. 在需要查看的事件左侧,单击 × 展开该记录的详细信息。

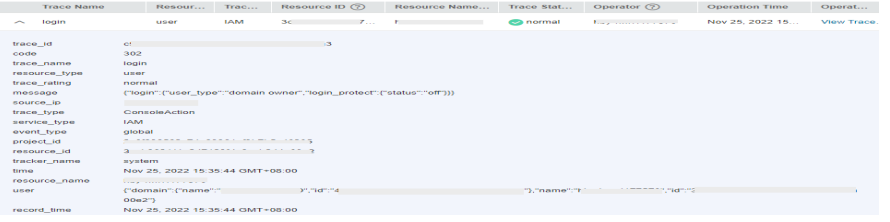

9. 在需要查看的记录右侧,单击"查看事件",会弹出一个窗口显示该操作事件结 构的详细信息。

 $\times$ 

查看事件

```
\{\displaystyle " request": \displaystyle " ",
     request : ,<br>"trace_id": "676d4ae3-842b-11ee-9299-9159eee6a3ac",
     "code": "200",<br>"code": "200",<br>"trace_name": "createDockerConfig",
     "trace_name": "createDockerConfig",<br>"resource_type": "dockerlogincmd",<br>"trace_rating": "normal",<br>"api_version": "",
    "domain_id": "<br>"trace_type": "ApiCall",<br>"service_type": "SWR",<br>"event_type": "system",<br>"project_id": "
                                     <u>a serie de la componenta</u>
     "response": "",
     response .<br>"resource_id": "",<br>"tracker_name": "system",
     "time": "2023/11/16 10:54:04 GMT+08:00",
      \emph{``resource_name''':\text{``dockerlogincmd''},}"user" : \{" domain":\begin{array}{ccc}\n\text{``name''}: & \text{''} & \text{''}, \\
\text{``id''}: & \text{''}\n\end{array}
```
- 10. 关于事件结构的关键字段详解,请参见《云审计服务用户指南》中的"云审计服 务事件参考 > 事件结构"章节和"云审计服务事件参考 > 事件样例"章节。
- 11. (可选)在旧版事件列表页面,单击右上方的"体验新版"按钮,可切换至新版 事件列表页面。

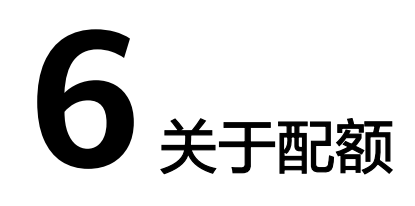

## <span id="page-30-0"></span>什么是配额?

为防止资源滥用,平台限定了各服务资源的配额,对用户的资源数量和容量做了限 制。如默认最多只可以创建500个预定义标签。如果当前配额限制无法满足使用需要, 您可以申请扩大配额。

#### 怎样查看我的配额?

- 1. 登录管理控制台。
- 2. 单击管理控制台左上角的 <sup>Q</sup> ,选择区域和项目。
- 3. 单击页面右上角的"My Quota"图标 <sup>III</sup>I 。 系统进入"服务配额"页面。
- 4. 您可以在"服务配额"页面,查看各项资源的总配额及使用情况。 如果当前配额不能满足业务要求,请参考后续操作,申请扩大配额。

## 如何申请扩大配额?

- 1. 登录管理控制台。
- 2. 在页面右上角,选择"资源 > 我的配额"。 系统进入"服务配额"页面。
- 3. 在页面右上角,单击"申请扩大配额"。
- 4. 在"新建工单"页面,根据您的需求,填写相关参数。 其中, "问题描述"项请填写需要调整的内容和申请原因。
- 5. 填写完毕后,勾选协议并单击"提交"。

# **7** 常见问题

# <span id="page-31-0"></span>**7.1** 添加标签与创建标签键二者有什么不同?

添加标签时,仅设置标签"键",则标签"值"默认为空值。在单击"确认"之后, 将会有具体的标签与云资源关联。该功能支持批量操作。

创建标签键是在资源标签展示列表中添加"键"列,该"键"列下的所有"值"的默 认状态为"无标签",即默认不会有具体的标签与云资源关联。用户可在列表中添加 具体的"值",生成新的标签并实现关联操作。

如<mark>图7-1</mark>所示,某个VPC资源,仅设置"键"为"Owner","值"未设置。同时,创 建一个标签键"Usage",该标签键将显示在资源列表中。

该VPC资源已关联了标签, 此标签"键"为"Owner", "值"默认为空值。标签键 "Usage" 未与此VPC资源关联, 若需要此标签键生效, 则需要输入具体的"值"。

图 **7-1** 示例

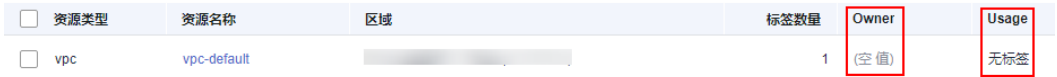

# 7.2 使用 IE9 导入文件时, 如何启动 ActiveX 插件?

#### 问题描述

使用的是IE9浏览器,为了支持预定义标签导入功能,需要启动ActiveX插件。

## 解决方案

- 1. 在浏览器主界面,单击<sup>863</sup>
- 2. 选择"Internet选项"。
- 3. 单击选择"安全"页签。
- 4. 单击"Internet"。
- <span id="page-32-0"></span>5. (可选)单击"默认级别"。 如果安全级别显示为"自定义",请将设置还原为默认级别。
- 6. 滑动安全级别滑块,将安全级别调到"中"级别。
- 7. 单击"应用"。
- 8. 单击"自定义级别"。
- 9. 将"对未标记为可安全执行脚本的ActiveX控件初始化并执行脚本"设置为"提 示"。
- 10. 单击"确定"。

# **7.3** 使用模板编辑标签后导入至 **TMS**,系统提示失败如何解 决?

您可能使用了Excel编辑标签模板。

预定义标签导入功能支持将第三方导出的".csv"文件直接导入标签管理服务使用,且  $"$ .csv"文件的编码格式须为"UTF-8"。

待导入的".csv"文件不支持Excel操作,否则将产生标签乱码致使导入失效。推荐使 用记事本打开修改。

# **7.4** 如何修复非法标签?

存在非法标签时,资源标签列表会出现 作为提示,需进行手动修复。

修复非法标签包含以下两种情况:

- 存在标签"键"非法时,需要删除该标签,重新为该资源添加符合规范的标签。
- 只有标签"值"非法时,修改该标签的"值"即可。

#### 操作步骤

- 1. 登录管理控制台。
- 2. 选择"管理与部署 > 标签管理服务",进入标签管理服务界面。
- 3. 设置资源搜索条件,单击"搜索"。
- 4. 单击资源标签列表中的"修复",进入管理标签页面。
- 5. 在"编辑标签"区域,设置需要修复的非法标签。
	- 存在标签"键"非法:
		- i. 单击非法标签所在行的"删除"。
		- ii. 在"添加标签"区域,设置标签的"键"和"值"。
	- 只有标签"值"非法:
		- 在"编辑标签"区域,设置标签的新值。
- 6. 单击"确定"。 非法标签修复完成。

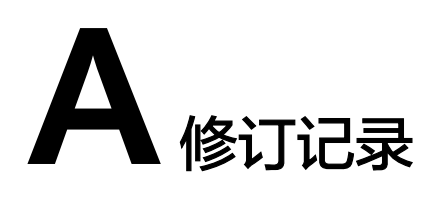

<span id="page-33-0"></span>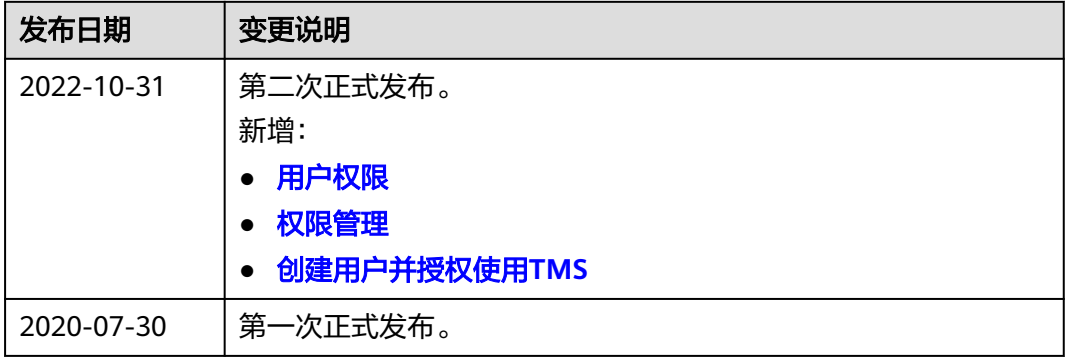